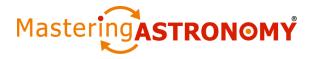

# **How to Join Another MasteringAstronomy Course**

#### Dear Student:

To join another MasteringAstronomy® course, see which column below applies to you. You can be in up to four MasteringAstronomy courses, whether at the same time or one after another.

| If you CAN STILL LOG IN to a MasteringAstronomy course                                                                                                    | If you CANNOT LOG IN to a MasteringAstronomy course anymore                                                                                                    |
|----------------------------------------------------------------------------------------------------|----------------------------------------------------------------------------------------------------|
| -AND-                                                                                                    | -OR-                                                                                                    |
| Your next MasteringAstronomy course uses<br>the same textbook (including its edition)<br>or the same resource, such as Virtual Lab,<br>as the original course: | If your next MasteringAstronomy course uses a different textbook or different resource, such as Virtual Lab, than your previous course:                         |
| Follow the instructions below.                                                                                                    | Follow the instructions in the                                                                                                    |
| You don't need to register again                                                                                                    | student guide for getting started                                                                                                    |
| (i.e., redeem an access code or buy access online).                                                                                                    | (available from <u>www.masteringastronomy.com</u> > Tours &                                                                                                    |
| Note: Your instructor controls the end date for each MasteringAstronomy course. You can no longer                                                              | Training > Getting Started). You will need to redeem an access code or buy access online.                                                                       |
| log in to a course after its end date.                                                                                                    | Tip: To help manage your Pearson resources, use the same Pearson user account (as identified by your Login Name and Password) for all of your Pearson products. |

## Log in to a MasteringAstronomy course

- 1. Go to www.masteringastronomy.com.
- 2. Enter your Login Name and Password and click Log In.

## Join another MasteringAstronomy course and open available self-study resources

- 1. Click My Courses in the upper left.
- 2. Choose Join Another Course.
- 3. Enter the Course ID (UCSCAY2SUM12) and click Continue.
  - Don't have the Course ID yet? Get this information from your instructor.
  - If the Course ID you entered applies to a different book or another resource for which you
    don't have access yet: You will be asked to either redeem an access code or buy access
    online. Follow the on-screen instructions.
- 4. If asked, enter your Student ID according to the instructions provided and click **Continue**.
  - If you want to consult with your instructor first:
     You can add your Student ID later by clicking your name link in the upper right.

You should see the Course Home page of the additional course. From now on, logging in will take you to the Course Home page of the MasteringAstronomy course you last worked in.

- To switch your view among MasteringAstronomy courses:
   My Courses > Switch to a Different Course menu.
- To check out self-study resources: Click eText and/or Study Area, as available.

#### Support

Go to the Support area of <a href="https://www.masteringastronomy.com">www.masteringastronomy.com</a>, where you will find:

- System Requirements
- Answers to Frequently Asked Questions
- Registration Tips & Tricks video
- Contact information for Support, including Live Chat

ALWAYS LEARNING PEARSON